## DUST CONTROL PERMIT MAPPING INSTRUCTIONS

Air

Quality

**NORTHERN NEVADA** 

**Public Health** 

The site map must clearly identify project boundaries and include all associated stockpiles, haul routes, etc. For linear portions of the project, the length and width of the disturbance must be given. The AQMD will not accept engineering drawings for project maps.

- 1. Go to the Washoe Regional Mapping System website: https://gis.washoecounty.us/wrms/?auth=0
- 2. Use the "Search" option on the right-hand side of the screen to find your parcel. Once you hit enter, the parcel will be highlighted in blue.

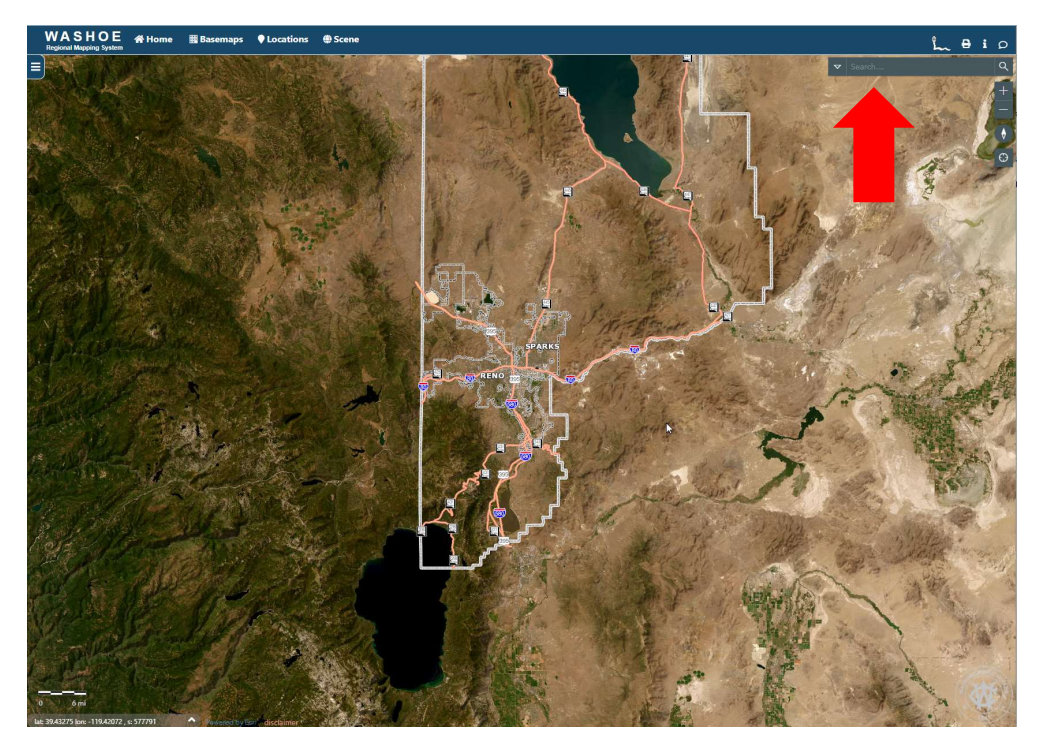

3. Locate and select the menu toggle with three horizontal lines on the left-hand side of the screen.

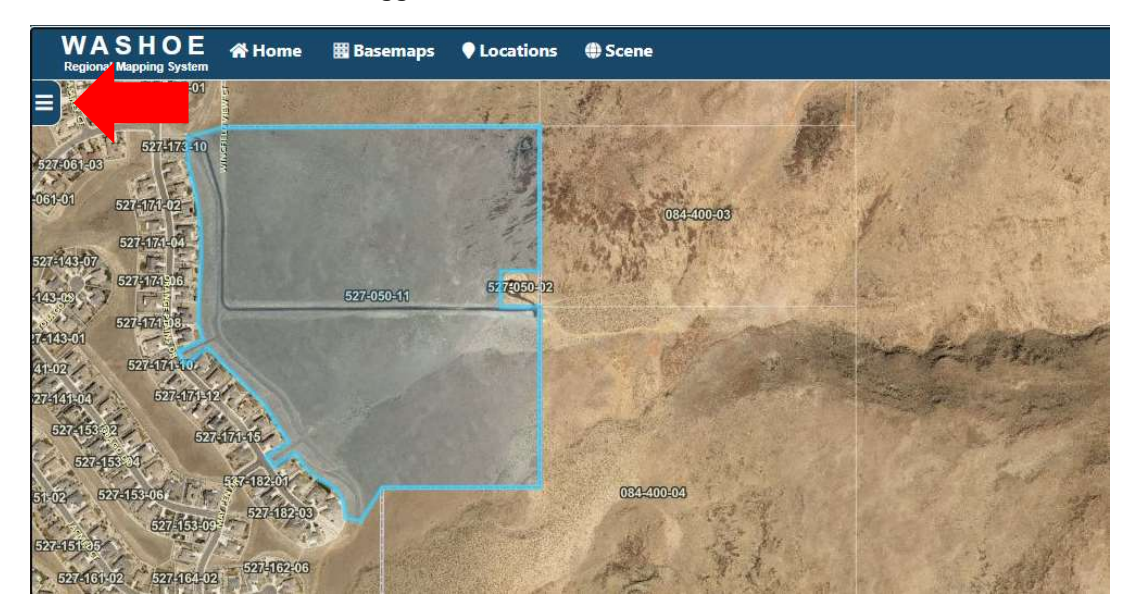

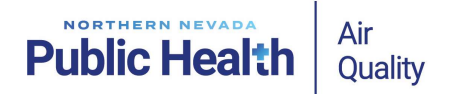

4. Locate and select "Tools". A menu will appear with "Measure", "Draw", and "Select" as the options.

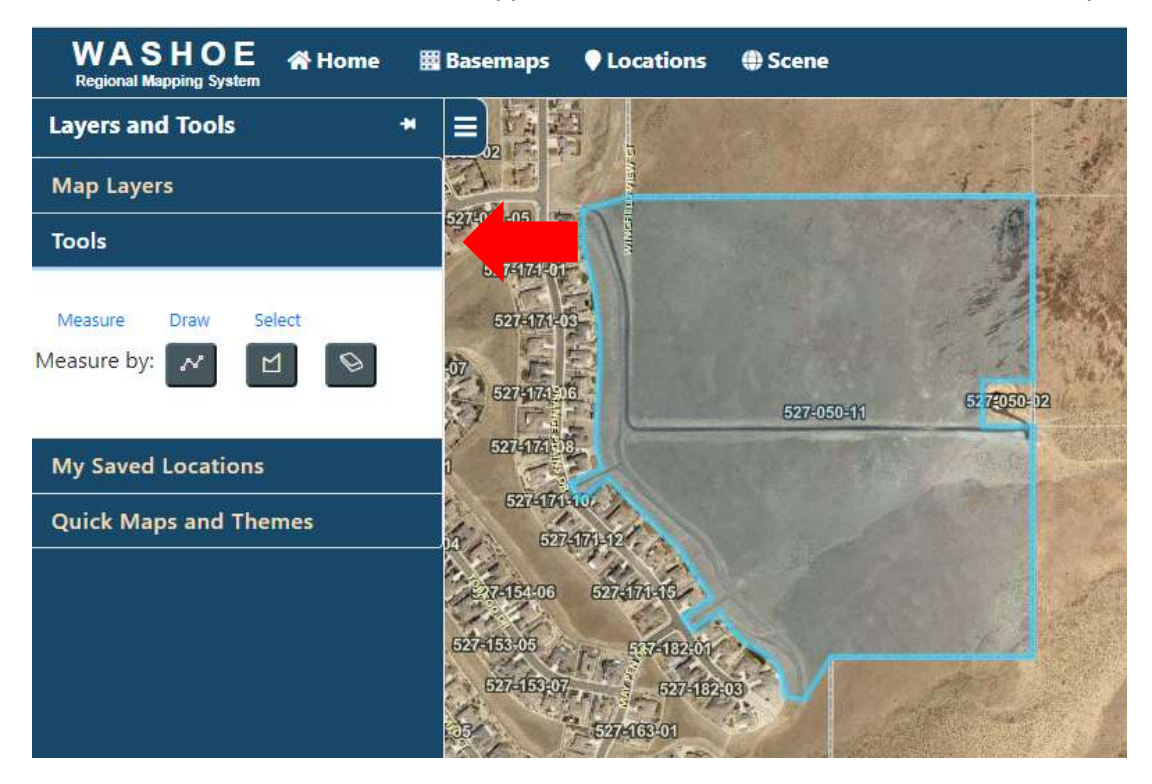

5. To measure the maximum proposed area for the source's operation, select "Measure", then measure by polygon as shown below. Start measuring by clicking on the map to place your first point. To close the polygon, double click on the last point.

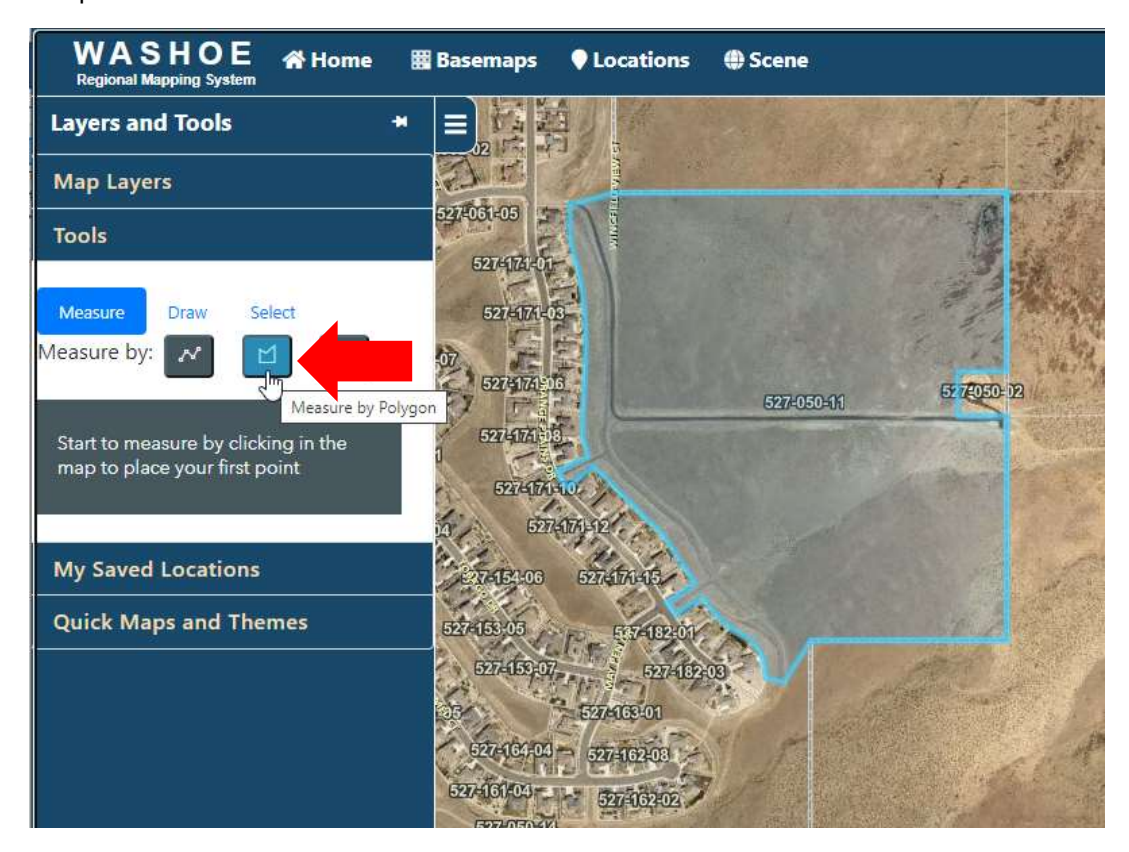

## **NORTHERN NEVADA** Air **Public Health** Quality

6. Change the unit to acres as shown below.

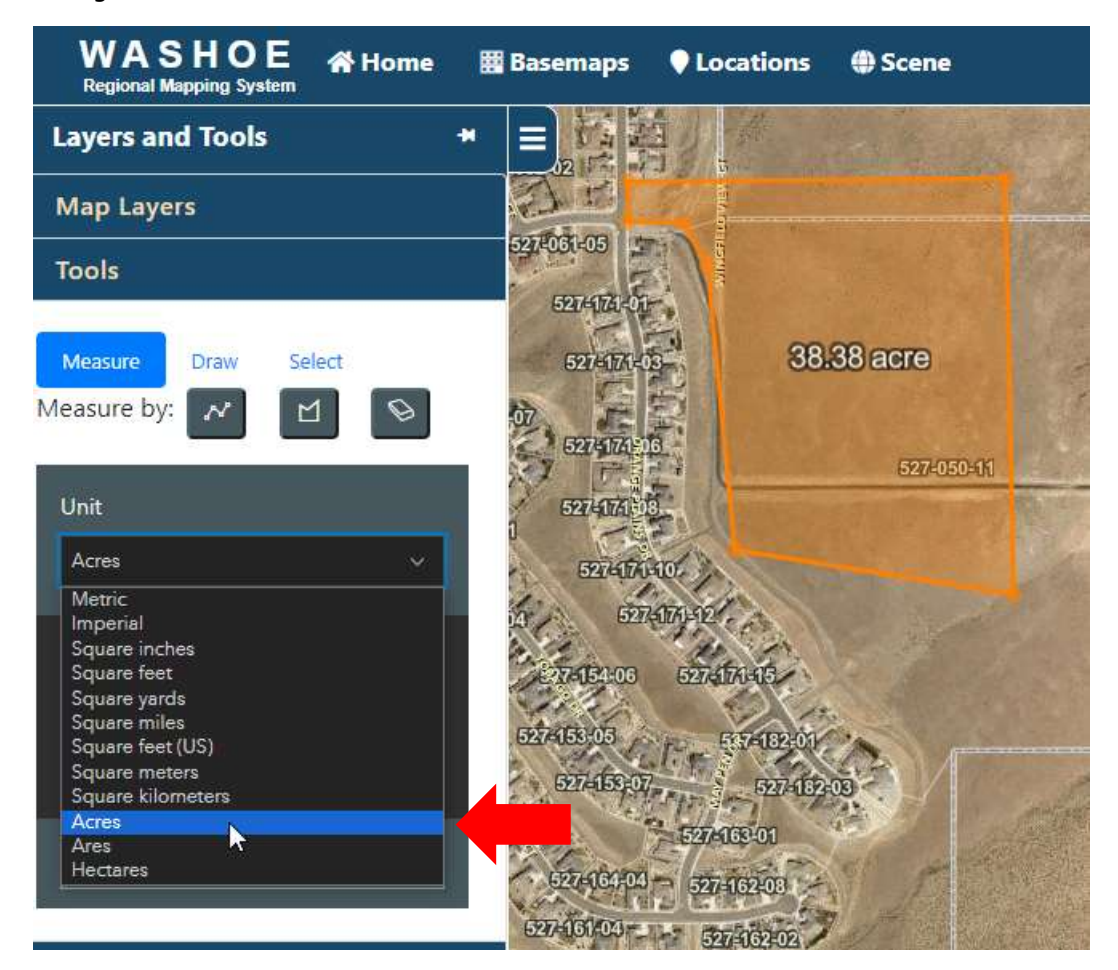

7. Next, you will export the map to be saved as a pdf or be printed. Make sure the desired content is centered and ensure your pop-up blocker is disabled. Click "Print" by selecting the printer icon in the upper right-hand corner.

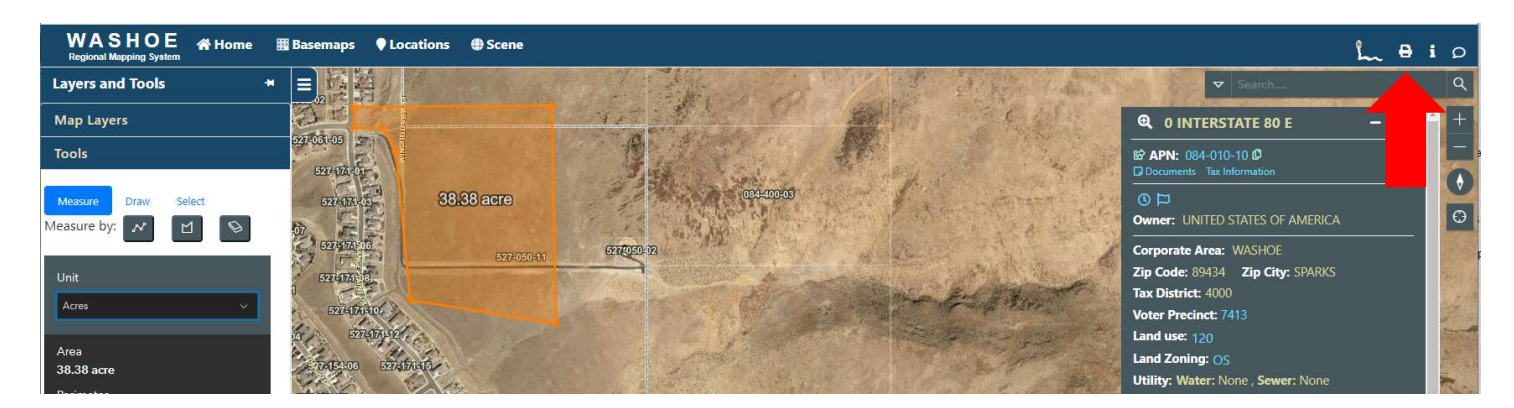

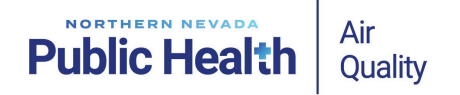

8. Enter a name for your document where it says, "Title for Print", then select a size and orientation. Select "Export for Print".

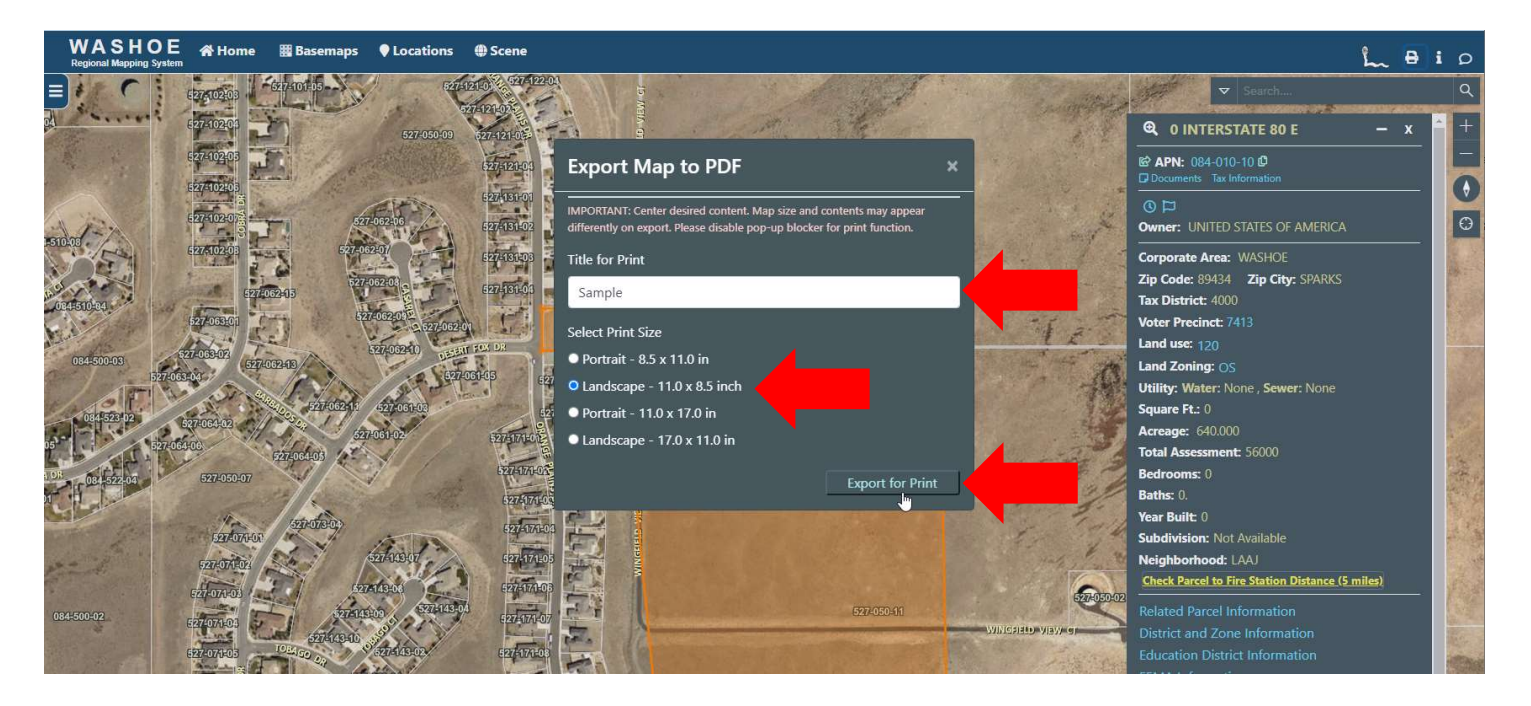

9. The map will appear in a pop-up window or another tab in your browser. You can save or print the map as needed.

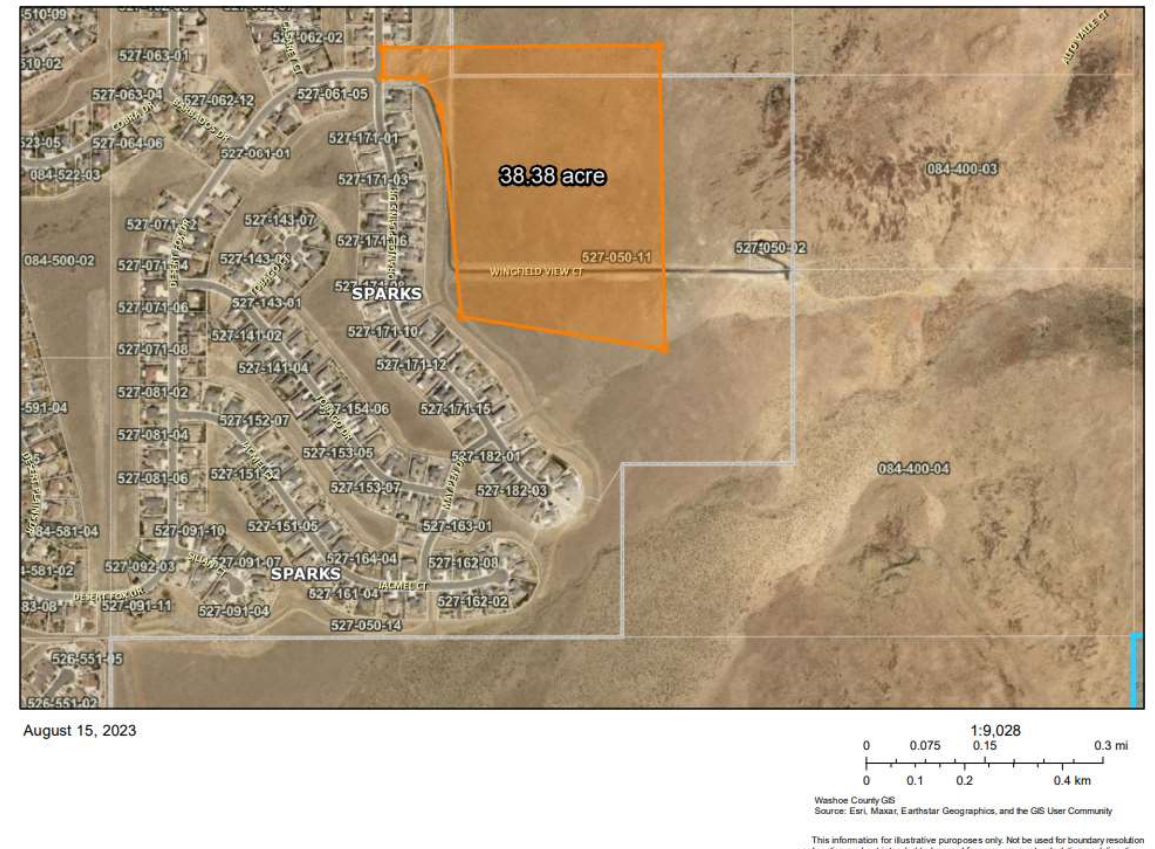

Sample

This information for illustrative puropose<br>or location and not intended to be used for<br>E. 9th St, Building C-200, Reno, NV 89512 yus/gis (7